# JEA GOVERNANCE COMMITTEE PUBLIC NOTICE OF WEBEX VIDEO MEETING

\*\*No physical location will be made available for this public meeting.\*\*

Building Community®

Notice is hereby given that the JEA Governance Committee will meet on **Wednesday**, **August 19, 2020 at 10:00am via WebEx.** Pursuant to State of Florida Executive Order 20-69 (Emergency Management-COVID-19-Local Government Public Meetings), this meeting is permitted to be conducted by communications media technology. The purpose of this meeting is to review, discuss, and take action on governance and policy foundational documents.

#### WAYS FOR THE PUBLIC TO ACCESS THE MEETING AT NO COST:

1. Join the meeting via **WebEx** through your **internet browser** using the following meeting access information:

WebEx login/access:

https://jeameeting.webex.com/jeameeting/j.php?MTID=maf8d5c1644f9876d72b65ae6073cdeeb WebEx Meeting Number (access code): 160 417 5683# WebEx Password: B0@rdM33t1ng!

> You can **LISTEN** to the meeting and **VIEW** the meeting this way. \*\*Detailed instructions begin on page 2\*\*

Watch it on your computer, at: JEA's streaming site: <u>https://jea.com/liveboardmeeting</u> or from JEA's Facebook page at: <u>https://facebook.com/newsfromjea</u> (Facebook account not required to view streaming content)

Join the WebEx meeting by phone by: Dialing: +1-904-900-2303 or +1 415 655 0001 and using access code: **160 417 5683**#

3. Watch a recording of the meeting later on the JEA website at https://jea.com/liveboardmeeting

**AGENDA AND MEETING MATERIALS**: All meeting materials (including the agenda) will be available electronically on jea.com at or by contacting Madricka Jones at (904) 665-7784 to obtain a hard copy of the materials.

Please contact Ontario Blackmon by telephone at (904) 665-4203 or by email at <u>webexsupport@jea.com</u> if you have any questions regarding this notice or experience any technical difficulties during the meeting. If you have a disability that requires accommodations to participate in the above Webex meeting, please call (904) 665-7550 or (800) 955-8771 (TTY) by 5:00 p.m. the day before the meeting.

#### Detailed Instructions on Joining the Committee Meeting

1. The following screen will appear in your web browser:

https://jeameeting.webex.com/jeameeting/j.php?MTID=maf8d5c1644f9876d72b65ae6073cdeeb

| JEA Board N                             | leeting                    |
|-----------------------------------------|----------------------------|
| Host: JEA Board Meetin More information | g Add to my calendar       |
| Your name:                              |                            |
| Email address:                          |                            |
|                                         | Join 🚽 🚽 Join by browser 👔 |

2. Enter your name and your email address

**NOTE:** If you do not have an email address, you must put one in, so you can put in test@test.com. We do not use this information for any reason.

| e information |                   |
|---------------|-------------------|
| Your name:    | First & Last Name |
| mail address: | test@test.com     |

- 3. Click the green Join Meeting button
- 4. Once in the meeting you will need to establish audio and video:

JEA Board Meeting

a) **Best practice is to setup the meeting to call your phone.** This can be done by setting the Audio Connection: Select "**Call Me**" from the dropdown and enter <u>ANY</u> 10 digit telephone number (area code+seven digit telephone number) that you would like to have the meeting call you on.

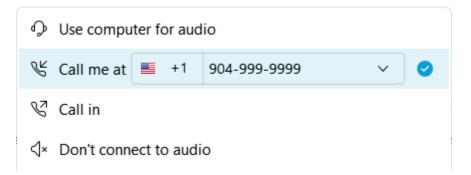

b) **Establish the video:** To active your video, select the camera icon. *You can turn this feature off if you do not want to share video images.* 

|                       | Preview                        |   |
|-----------------------|--------------------------------|---|
|                       |                                | 4 |
|                       |                                |   |
|                       |                                |   |
|                       |                                |   |
|                       |                                |   |
|                       |                                |   |
|                       |                                |   |
|                       |                                |   |
| ଲ୍ଲି Use video system | & Call me at +1 904-999-9999 ∨ |   |

- c) Select "Join Meeting"
- 5. You are now in the meeting

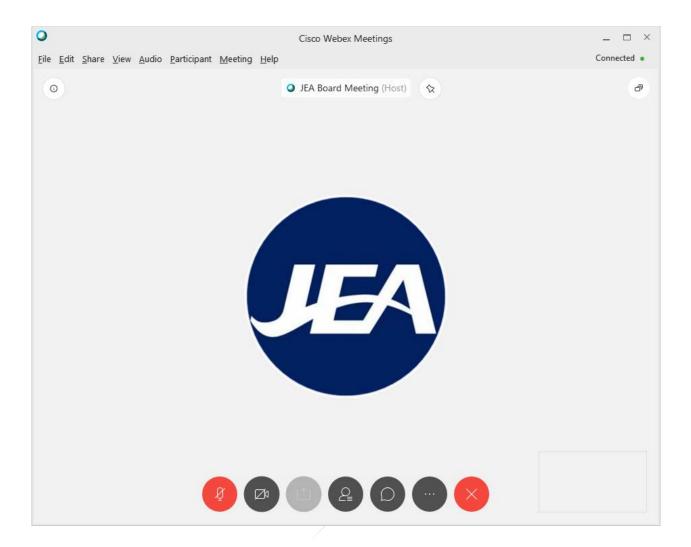

6. While in the meeting, here are the controls you have:

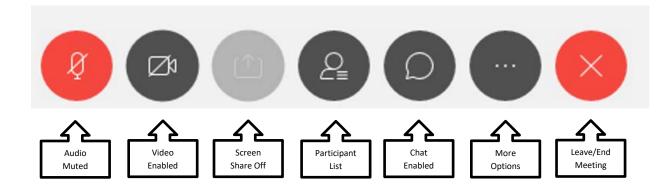

| Audio Mute: This button is F<br>button, you will hear a beep an<br>you click the button when it is<br>able to hear you speak in the n | nd it will turn DARK GR<br>DARK GRAY, you wil | RAY, then everyone will     | be alble to hear you talk. If |
|----------------------------------------------------------------------------------------------------|-----------------------------------------------|-----------------------------|-------------------------------|
| <b>Video:</b> This button is GRAY<br><i>Please know participants will</i><br>and it turns DARK GRAY, it i                             | see your video if it is on                    | so please be respectful.    | If you click on the button    |
| Screen Share: This feature is                                                                                                    | turned off for this meet                      | ing, so it will not be used | during the meeting.           |
| View Participants: This butt<br>and display the entire list of m<br>way to see who and how many                                       | eeting participants over                      |                             |                               |
| <b>Chat:</b> This button will allow                                                                                                   | you to send a message d                       | irectly to the moderator to | o request assistance.         |
| More Options: This is an advised but cannot be turned off. You                                                                        |                                               |                             | <b>u</b>                      |
| Leave or End Meeting: By c<br>click End Meeting to leave the                                                                          |                                               | on, a pop up window will    | appear where you can then     |
|                                                                                                    | Leave Meeting                                 | ×                           |                               |
|                                                                                                    | Do you want to leave the m                    | eeting?                     |                               |
|                                                                                                    | Leave Meeting                                 | Cancel                      |                               |
|                                                                                                    | Leave meeting                                 | Cancer                      |                               |
|                                                                                                    |                                               |                             |                               |

8. You are joined to the meeing with the MUTE feature turned on (your Audio Mute button will be RED), so you are not able to talk at the beginning of the meeting. You will have the ability to turn your mute on and off throughout the meeting. We request you keep yourself on mute unless you have been recognized to speak. Directions for public comment are below.

### Joining Our JEA Committee Meeting WebEx from a Phone

1. Dial:

+1-904-900-2303 United States Toll (Jacksonville)

+1-415-655-0001 US Toll

- 2. When prompted enter access code: 160 417 5683#
- 3. When prompted for an attendee number **Press # key** to skip
- 4. You are now in the meeting
- 5. You are joined to the meeing with the MUTE feature turned on, so you are not able to talk during the meeting. We will unmute the lines at the appropriate time for public comment. Directions for public comment are below.

## Frequently Asked Questions

- 1. Can I join a meeting prior to the scheduled start time?
  - a. Yes, everyone is allowed to join 15 minutes prior to the scheduled start time.
- 2. How to identify who has joined the meeting?
  - a. If you are joined via your computer, you can click from the meeting controls at the bottom of the screen to display a list of participants on the right.
  - b. If you are joined via your phone, you cannot identify who has joined the meeting.
- 3. Can I turn off my video if I don't want to show it after the meeting is started?
  - a. If you are joined via your computer, you can click from the meeting controls at the bottom of the screen to turn your video off or on during the meeting.
- 4. I connected to the meeting via my web browser and the audio is not very clear what can I do to make it better?
  - a. The audio quality comes from the internet speeds you are connected and can at times may be negatively impacted. If the audio quality is so poor you cannot properly hear the meeting, we recommend trying to dial into the meeting via your phone.

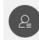

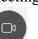